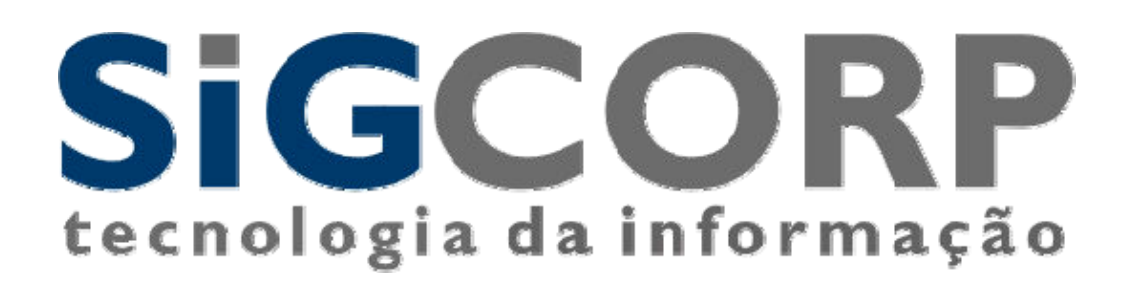

# **SISTEMA INTEGRADO DE GERENCIAMENTO DO ISS**

# **SIGISS**

# Manual de Envio de Notas Fiscais Eletrônicas em lote Instruções e Layout

Versão 3.0 São Paulo, 01 de fevereiro de 2018.

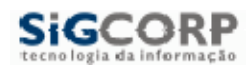

# **Índice**

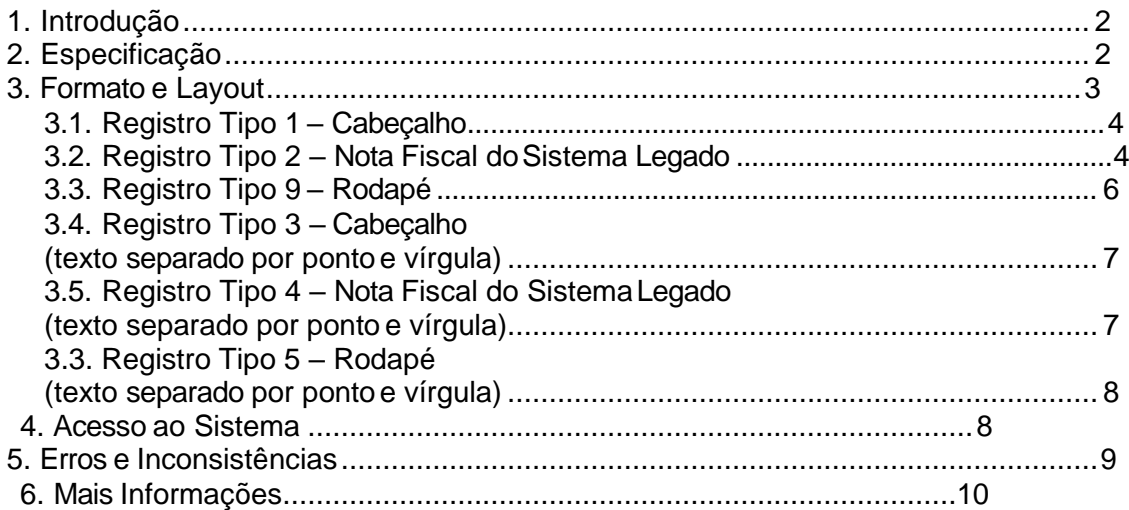

# <span id="page-2-0"></span>**1. Introdução**

Este manual tem como objetivo apresentar o layout utilizado pelo Sistema Integrado de Gerenciamento – SIG-ISS da SIGCORP para o recebimento das Notas Fiscais em lote.

# <span id="page-2-1"></span>**2. Especificação**

O contribuinte que optar pela Nota Fiscal Eletrônica e não quiser emitir essa nota fiscal utilizando o sistema web poderá realizar essa atividade via remessa de arquivo. O arquivo consta das notas fiscais emitidas pelo contribuinte para os tomadores dos serviços. Para a identificação do tomador, obrigatoriamente faz-se necessário que seja informado todos os dados do mesmo. Caso o tomador não possa ser identificado no caso de pessoa física pode-se optar por não utilizar esse recurso informando que o tomador e pessoa física não identificada.

Cada nota fiscal eletrônica emitida somente tem correspondência a um único serviço, não sendo permitido agregar mais de dois serviços na mesma nota fiscal.

O arquivo deve conter no máximo 5MB de tamanho para não sobrecarregar o sistema. Arquivos com tamanhos maiores que o permitido serão em toda sua totalidade ignorado.

Erros em relação ao conteúdo do arquivo serão reportados para o usuário no momento do processamento do mesmo. Sendo todo o arquivo ignorado em caso de ocorrência de erros.

Essa informação sobre as notas fiscais eletrônicas será importada pelo SIGISS no formato texto, utilizando a codificação ISO-8859-1, e será importado com o nome "NFE\_LOTE" seguido do ano com 4 dígitos, mês com 2 dígitos e dia com 2 dígitos, fazendo uma referência ao dia que o arquivo foi gerado, exemplo: NFE\_LOTE- AAAMMDD.txt.

Arquivo terá somente dois tipos de formato. Possuíra colunas delimitadas por tamanho fixo ou por ponto e vírgula conforme definido abaixo.

# <span id="page-3-0"></span>**3. Formato e Layout**

SiGCORP

O formato utilizado pelo arquivo será texto plano em formato

TXT. As colunas poderão ser delimitadas de duas formas:

- Utilizando tamanho fixo de acordo com o tamanho do campo.
- Utilizando ponto e vírgula para separar os campos.

O formato TXT para arquivos com colunas delimitadas por tamanho

fixo utilizará os 3 tipos de registro abaixo, na disposição que são

apresentados:

- **Registro tipo 1:** Uma linha de cabeçalho, primeira linha do arquivo;
- **Registro tipo 2:** Uma ou mais linhas de detalhe. Informação das notas fiscais eletrônicas emitidas.
- **Registro tipo 9:** Uma linha de rodapé. Ultima linha do arquivo.

Estes registros devem ser separados por linhas, ou seja, cada registro corresponde a uma linha do arquivo. Os últimos caracteres da linha devem obrigatoriamente ser os caracteres de fim de linha (Chr(13) + Chr(10)).

O formato TXT para arquivos com colunas separadas por ponto e vírgula utilizará os 3 tipos de registro abaixo, na disposição que são apresentados:

- **Registro tipo 3:** Uma linha de cabeçalho, primeira linha do arquivo;
- **Registro tipo 4:** Uma ou mais linhas de detalhe. Informação das notas fiscais eletrônicas emitidas.
- **Registro tipo 5:** Uma linha de rodapé. Ultima linha do arquivo.

Estes registros devem ser separados por linhas, ou seja, cada registro corresponde a uma linha do arquivo. Os últimos caracteres da linha devem obrigatoriamente ser os caracteres de fim de linha (Chr(13) + Chr(10))

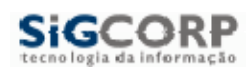

<span id="page-4-0"></span>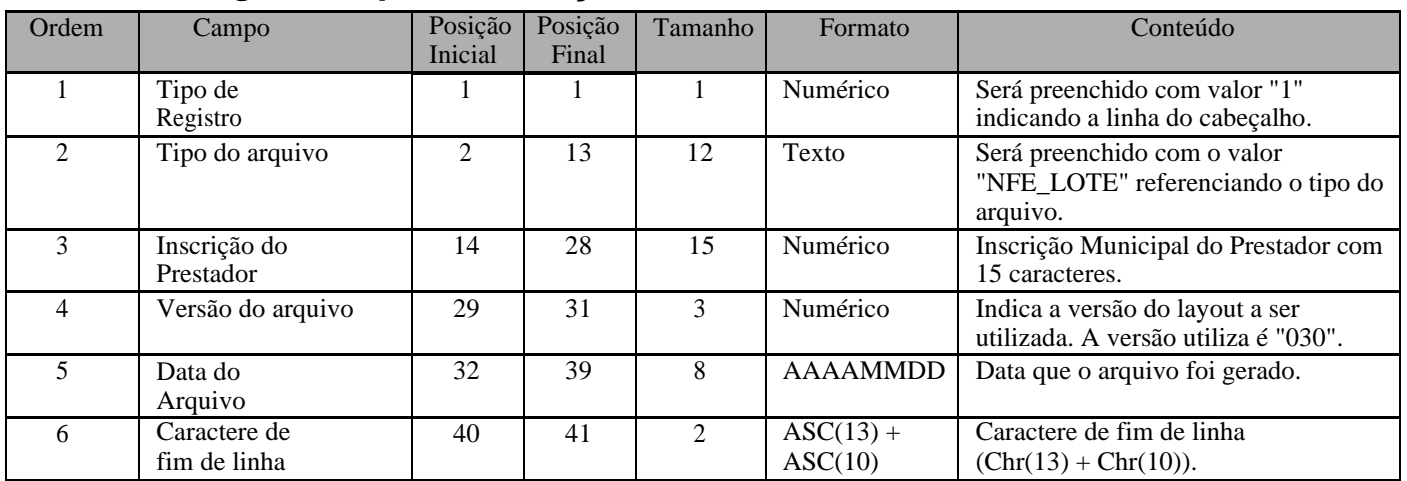

## *3.1. Registro Tipo 1–Cabeçalho*

### *3.2. Registro Tipo 2 – Nota Fiscal do Sistema Legado*

<span id="page-4-1"></span>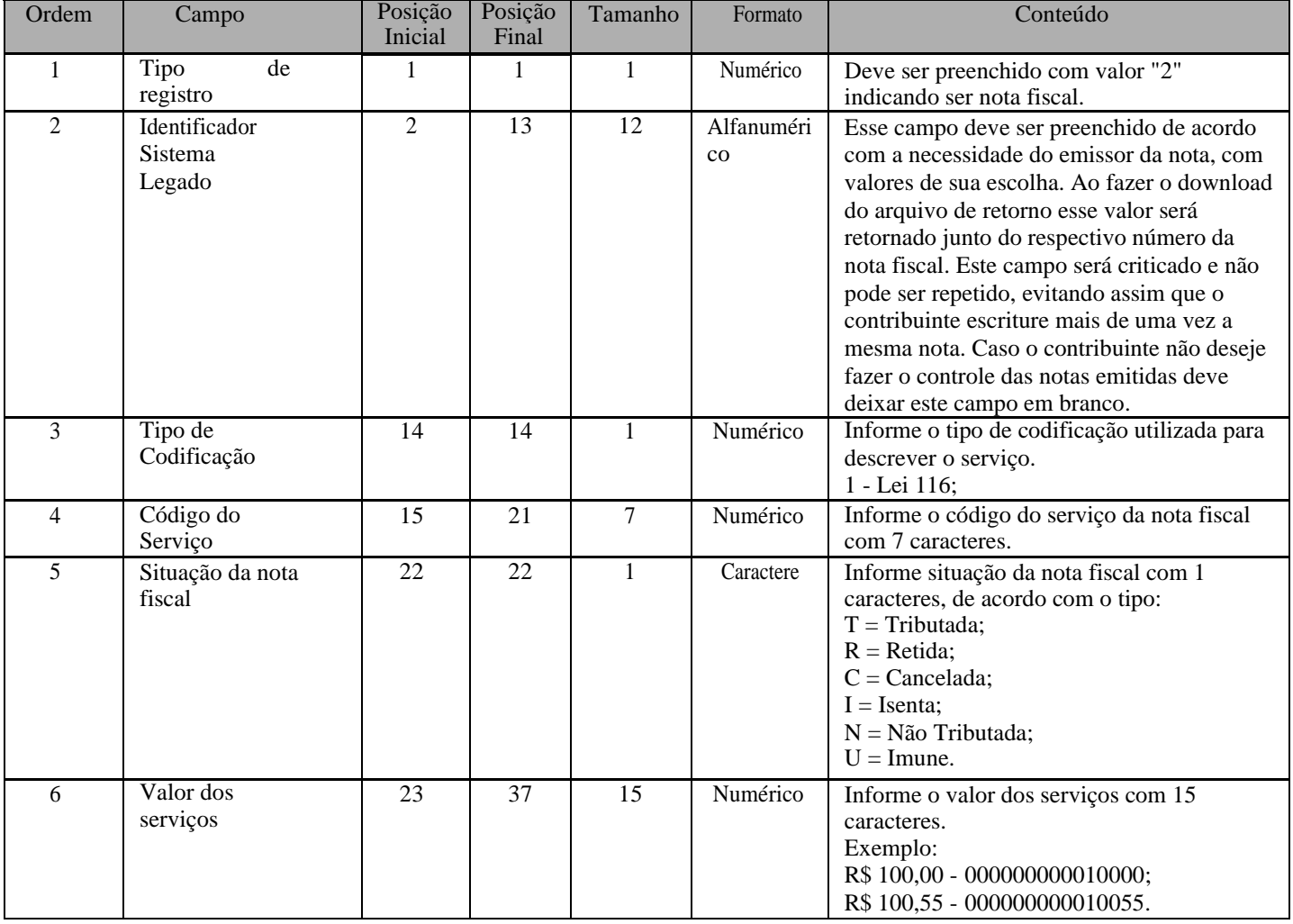

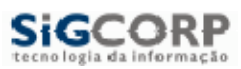

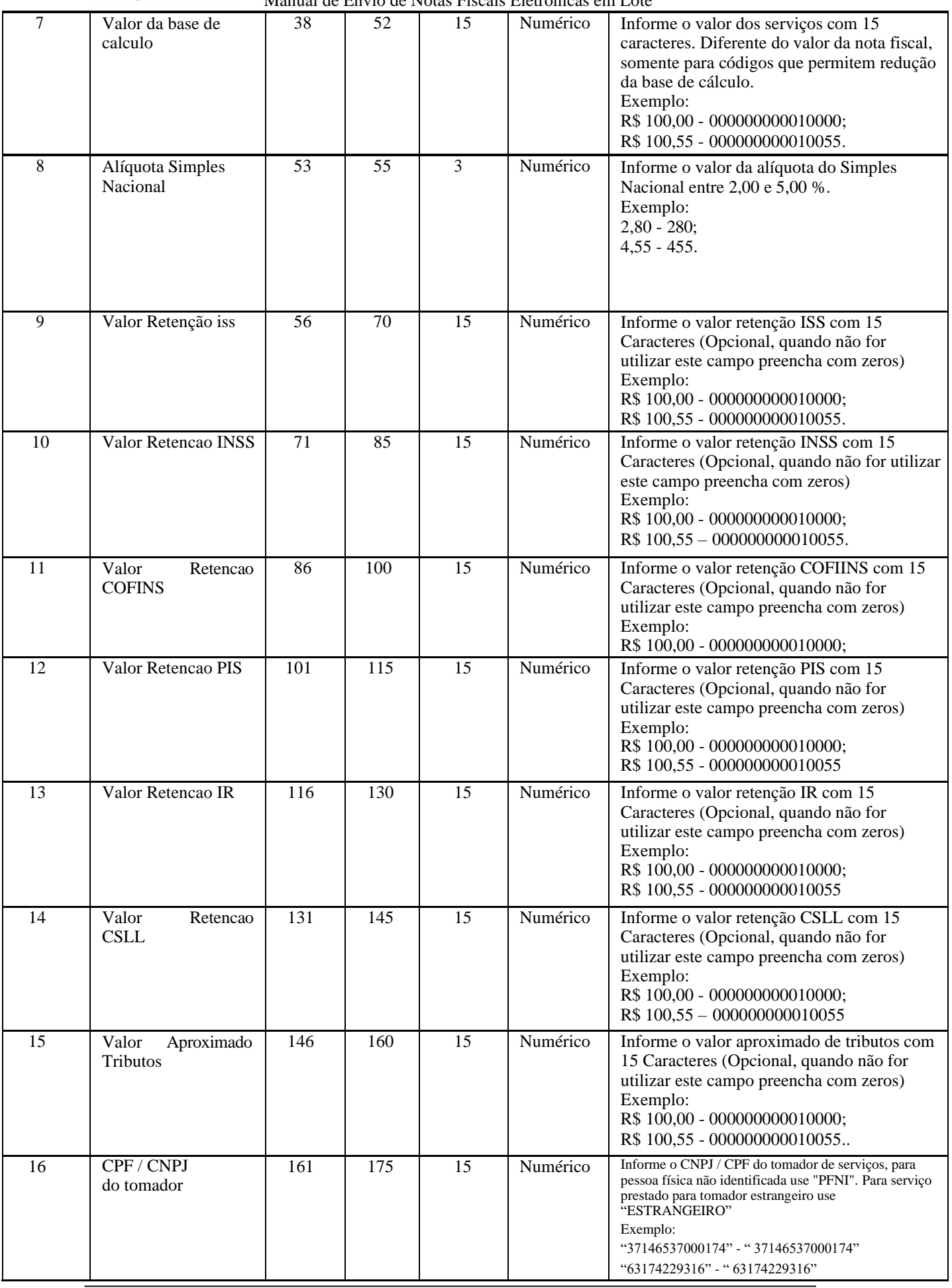

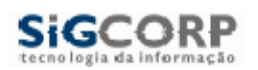

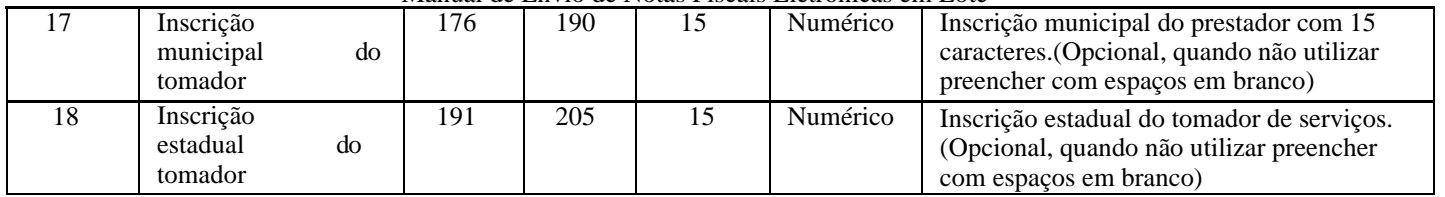

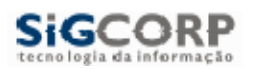

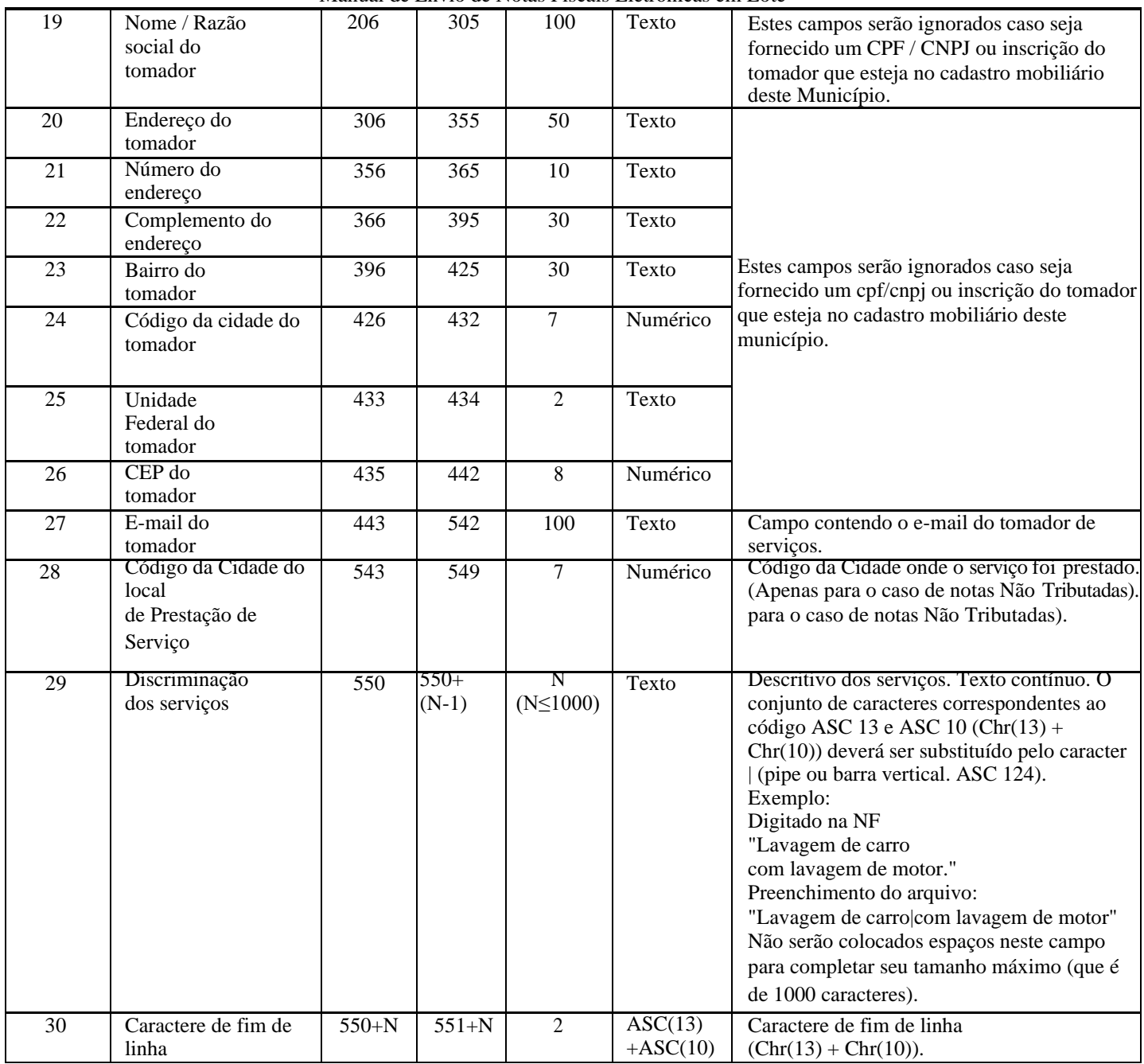

# *3.3. Registro Tipo 9 –Rodapé*

<span id="page-7-0"></span>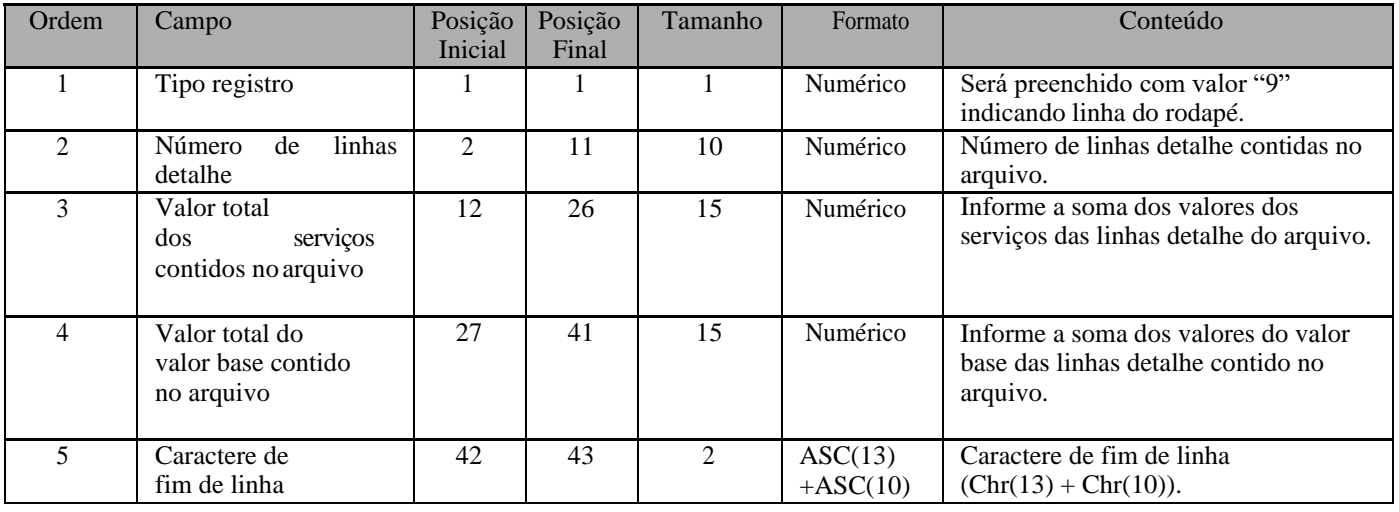

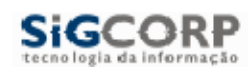

IMPORTANTE: Para o campo 23 e 26, utilizar o código da cidade definida pela tabela do IBGE, esta tabela se encontra disponível na área de download do Sigiss com o nome de Codigo das Cidades IBGE.xls. Também está disponível para consulta rápida no site <http://www.ibge.gov.br/home/geociencias/areaterritorial/area.shtm>.

### <span id="page-8-0"></span>*3.4. Registro Tipo 3 –Cabeçalho (texto separado por ponto e vírgula)*

<span id="page-8-1"></span>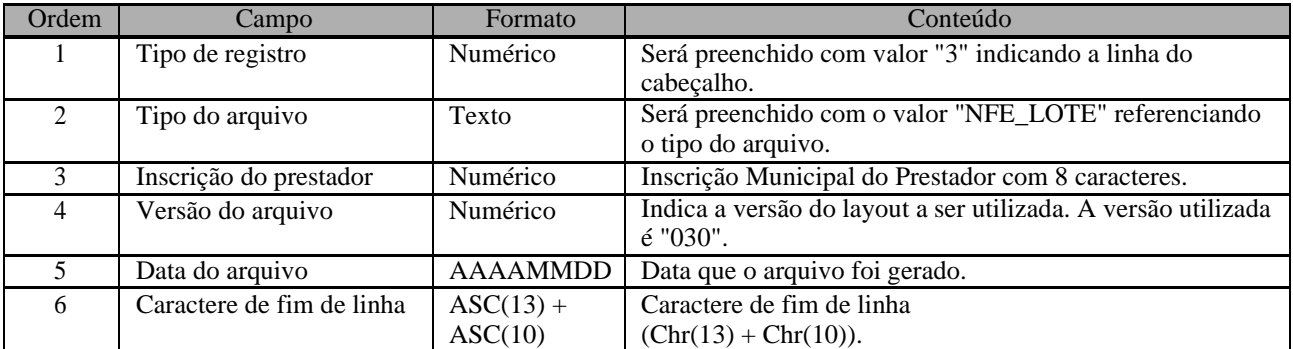

### *3.5. Registro Tipo 4 – Nota Fiscal do Sistema Legado (texto separado por ponto e vírgula)*

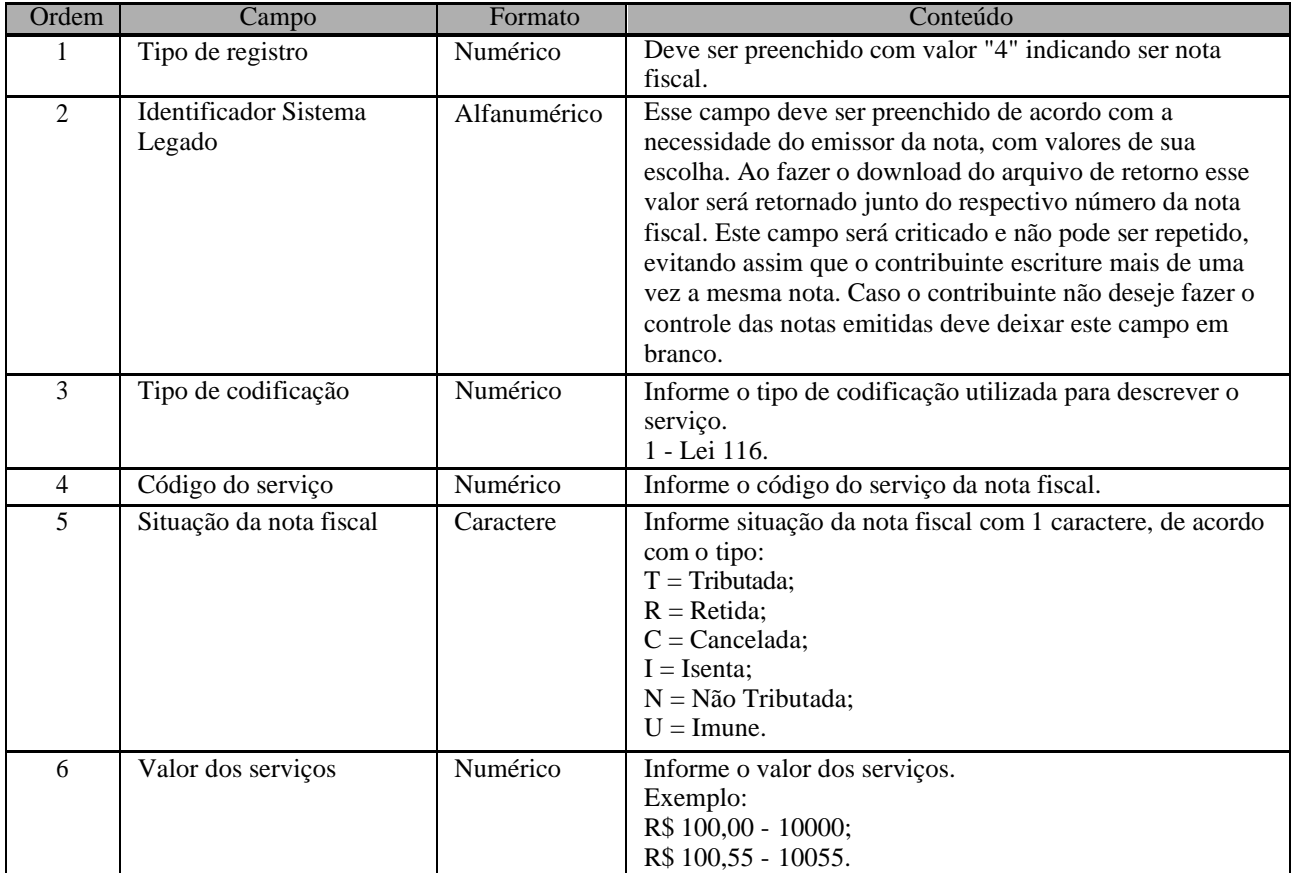

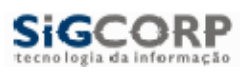

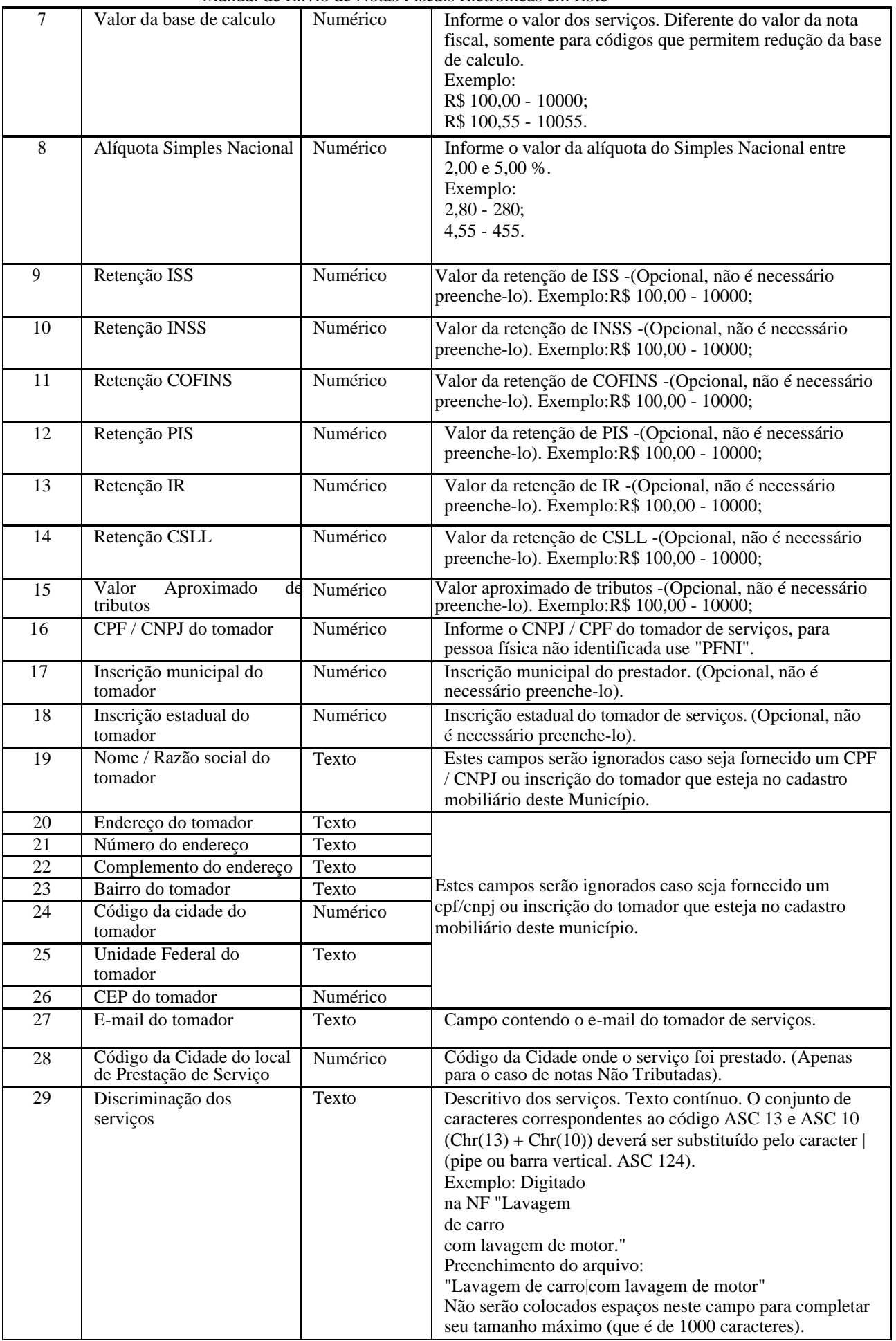

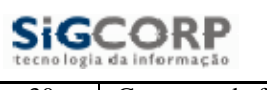

SIGCORP – Tecnologia da Informação Sistema de Integrado de Gerenciamento do ISS – SIG-ISS

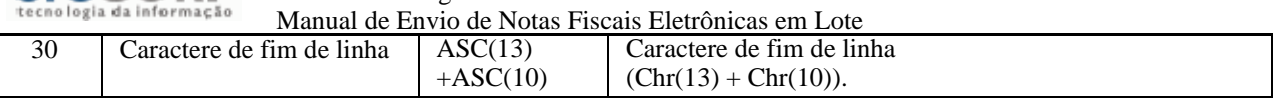

IMPORTANTE: Para o campo 23 e 26, utilizar o código da cidade definida pela tabela do IBGE, esta tabela se encontra disponível na área

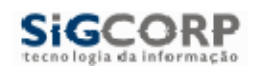

de download do Sigiss com o nome de Codigo das Cidades IBGE.xls. Também está disponível para consulta rápida no site <http://www.ibge.gov.br/home/geociencias/areaterritorial/area.shtm>.

### <span id="page-11-0"></span>*3.3. Registro Tipo 5 – Rodapé (texto separado por ponto e vírgula)*

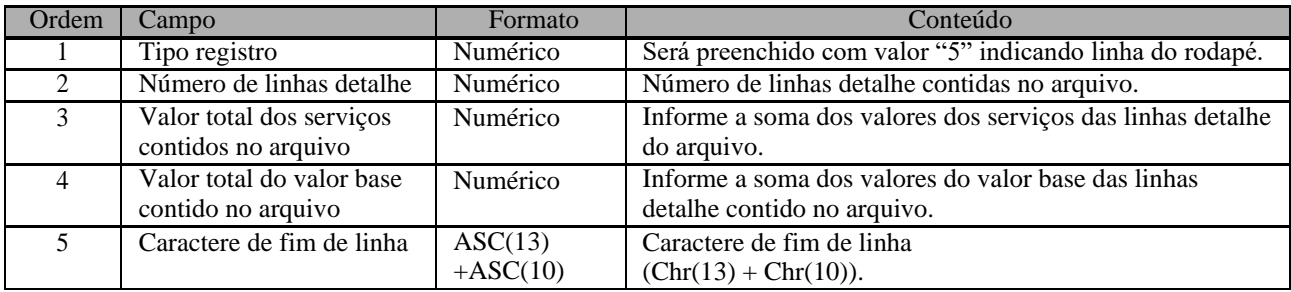

# <span id="page-11-1"></span>**4. Acesso ao Sistema**

Para enviar o arquivo contendo as notas fiscais em lote o contribuinte / contador deve estar logado como o mesmo e escolher a opção no menu superior NF-e. Depois disso feito ira aparecer uma janela em que é possível fazer o upload do arquivo contendo as notas fiscais em lote, simplesmente clicando no botão de Envio de notas fiscais em lote.

Escolher o arquivo na arvore de diretórios do computador e clicar em enviar arquivo. Caso algum erro ocorra será reportado ao usuário. Somente arquivos sem erros serão aceitos pelo sistema.

Para contribuintes que optaram pelo Simples Nacional, antes de clicar em enviar o arquivo, é necessário escolher no campo de seleção **"% Simples"**, o valor da alíquota que varia de acordo com a faixa de faturamento da empresa.

## <span id="page-11-2"></span>**5. Erros e Inconsistências**

O arquivo enviado aos nossos servidores será criticado e somente se não possuir nenhum erro será processado e salvo na base de dados concluindo todo o processo. Quando for encontrado um erro ou uma inconsistência todo o arquivo será recusado. O SIGISS reportará os erros encontrados na mesma janela que se utiliza para fazer o envio do arquivo. Fica o usuário responsável por consertar os erros e fazer uma nova tentativa de envio.

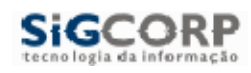

Abaixo um modelo de erro reportado pelo sigiss o sistema irá mostrar uma tela contendo os erros e a linha onde ocorre o problema.

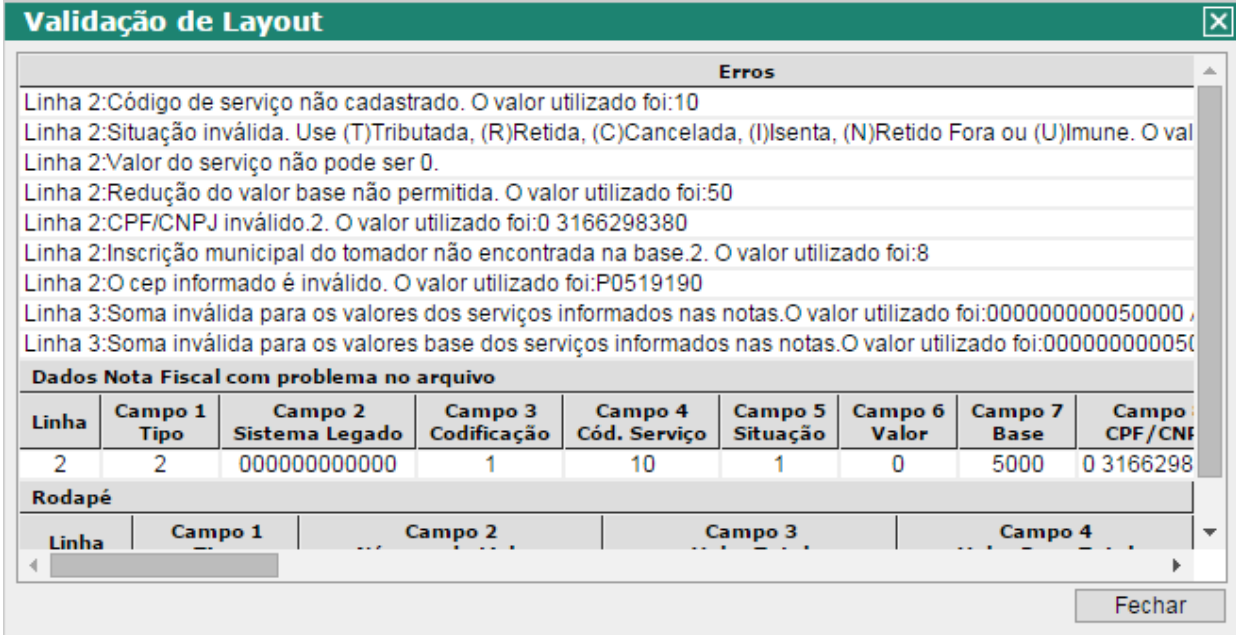

Em caso de importação com sucesso o sistema irá mostrar a mensagem abaixo

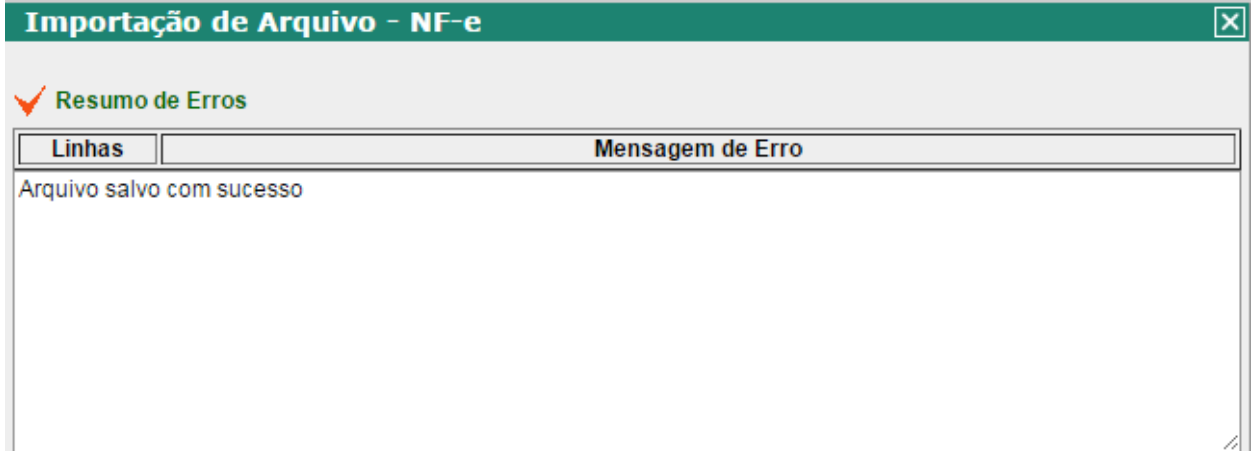

# <span id="page-12-0"></span>**6. Mais Informações**

Para obter mais informações sobre o procedimento descrito acima entre em contato com a SIGCORP no telefone (11) 4153-2945 / (11) 4063- 9632 ou por e-mail [suporte@sigcorp.com.br.](mailto:suporte@sigcorp.com.br)